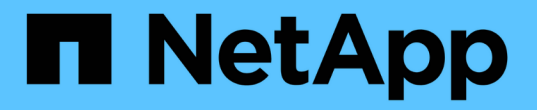

## 씬 프로비저닝의 위험 최소화 소개 OnCommand Insight

NetApp April 01, 2024

This PDF was generated from https://docs.netapp.com/ko-kr/oncommand-insight/howto/monitoring-thestorage-pool.html on April 01, 2024. Always check docs.netapp.com for the latest.

# 목차

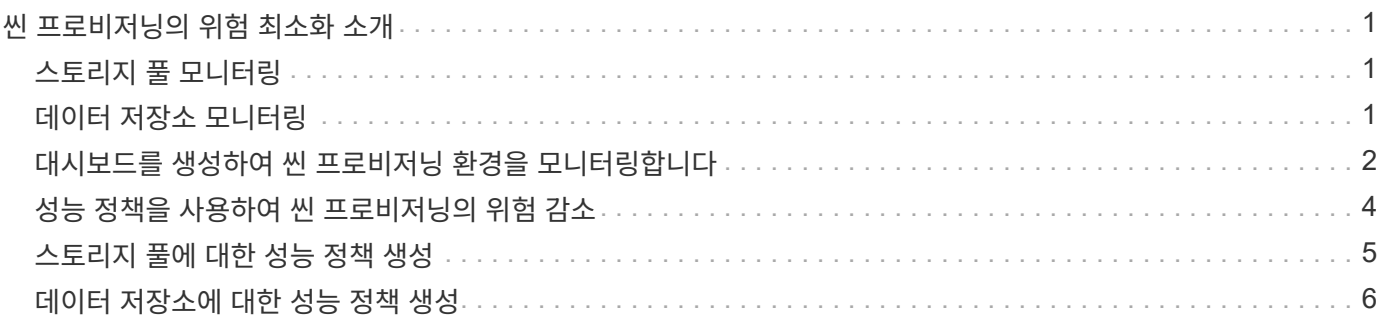

## <span id="page-2-0"></span>씬 프로비저닝의 위험 최소화 소개

오늘날의 하이브리드 IT 데이터 센터에서 관리자는 씬 프로비저닝과 같은 용량 효율성 기술을 활용하여 할당을 제어하고 한때 사용할 수 없게 된 용량을 활용함으로써 물리적 한계를 넘어 리소스 활용률을 높여야 하는 부담을 안고 있습니다.

OnCommand Insight는 IT 서비스 스택 내의 여러 씬 프로비저닝 계층에 걸쳐 지금까지 거의 실시간으로 용량 사용량 및 활용도에 대한 세부 정보를 제공합니다. 초과 할당 위험을 적절하게 관리하지 못하면 비즈니스에 대한 다운타임이 시기적절하게 실행되지 않을 수 있습니다.

### <span id="page-2-1"></span>스토리지 풀 모니터링

각 스토리지 풀 랜딩 페이지는 초과 할당 비율을 제공하고, 상호 연결된 리소스, LUN 및 디스크 사용률을 식별하며, 스토리지 풀에서 발생한 정책 위반 및 위반을 식별합니다.

스토리지 풀 랜딩 페이지를 사용하여 가상 인프라를 지원하는 물리적 자산과 관련된 잠재적인 문제를 식별합니다. 30일 동안의 용량 및 용량 추세를 추적하거나 사용자 지정 기간을 사용할 수 있습니다. 스토리지 풀의 상태를 모니터링하려면 다음 섹션의 데이터를 확인하십시오.

• \* 요약 \*

이 섹션을 통해 다음 사항을 이해할 수 있습니다.

- 물리적 용량 및 초과 커밋된 용량을 비롯한 스토리지 풀 용량 정보
- 초과 할당 여부와 초과 할당 정도.
- $\cdot$  발생한 모든 정책 위반.
- \* 스토리지 리소스 및 디스크 섹션 \*

스토리지 리소스 섹션에 LUN 사용률이 표시됩니다.

디스크 섹션에는 스토리지 풀을 구성하는 개별 디스크가 표시됩니다.

• \* 리소스 \*

이 섹션을 사용하여 LUN에 대한 VMDK 상관 관계를 이해하고 스토리지-VM 애플리케이션 경로를 파악할 수 있습니다.

• \* 위반 섹션 \*

위반 섹션에서는 스토리지 풀에 대해 설정된 성능 정책에 대한 위반 사항을 식별합니다.

### <span id="page-2-2"></span>데이터 저장소 모니터링

데이터 저장소 랜딩 페이지에서는 초과 할당 비율, LUN 및 디스크 사용률, 상호 연결된 리소스를 식별하고 데이터 저장소에서 발생한 정책 위반과 관련 사항을 보여 줍니다.

이 랜딩 페이지를 사용하여 가상 인프라 문제를 식별합니다. 용량 및 용량 비율 추세를 추적하여 용량 변화를 예측할 수

있습니다.

• \* 요약 \*

이 섹션을 통해 다음 사항을 이해할 수 있습니다.

- 물리적 용량 및 초과 커밋된 용량을 비롯한 데이터 저장소 용량 정보
- 초과 커밋된 용량의 비율입니다.
- $\cdot$  지연 시간, IOPS, 처리량을 위한 메트릭
- \* VMDK \*

VMDK 섹션에는 가상 디스크 용량 및 성능이 표시됩니다.

• \* 스토리지 리소스 \*

이 섹션에는 사용된 용량과 데이터 저장소와 연결된 내부 볼륨의 성능 메트릭이 표시됩니다.

• \* 리소스 \*

이 섹션을 사용하여 LUN의 VMDK 상관 관계를 이해하고 스토리지-VM 애플리케이션 경로를 파악할 수 있습니다.

• \* 위반 섹션 \*

위반 섹션에서는 데이터 저장소에 대해 설정된 성능 정책에 대한 위반 사항을 식별합니다.

### <span id="page-3-0"></span>대시보드를 생성하여 씬 프로비저닝 환경을 모니터링합니다

OnCommand Insight의 유연한 대시보드 위젯 설계 및 표시 차트 옵션을 사용하면 용량 사용 및 활용률에 대한 심층 분석, 씬 프로비저닝된 데이터 센터 인프라의 위험을 최소화할 수 있는 전략적 정보를 얻을 수 있습니다.

모니터링할 데이터 저장소 및 스토리지 풀 정보에 대한 액세스를 제공하는 대시보드를 생성할 수 있습니다.

대시보드를 사용하여 데이터 저장소 정보에 액세스합니다

가상 인프라에서 모니터링하려는 데이터에 빠르게 액세스할 수 있는 대시보드를 생성할 수 있습니다. 대시보드에는 초과 커밋된 % 및 데이터 저장소의 용량 데이터를 보여 주는 위젯을 기반으로 상위 10개 데이터 저장소를 식별하기 위해 다음과 유사한 위젯이 포함될 수 있습니다. 대시보드는 150% 이상 초과 커밋된 데이터 저장소와 80% 이상의 사용된 용량을 초과한 데이터 저장소를 강조하기 위해 변수를 사용합니다.

### New dashboard

 $3h$   $24h$  $3d$  $7d$ 30d Custom

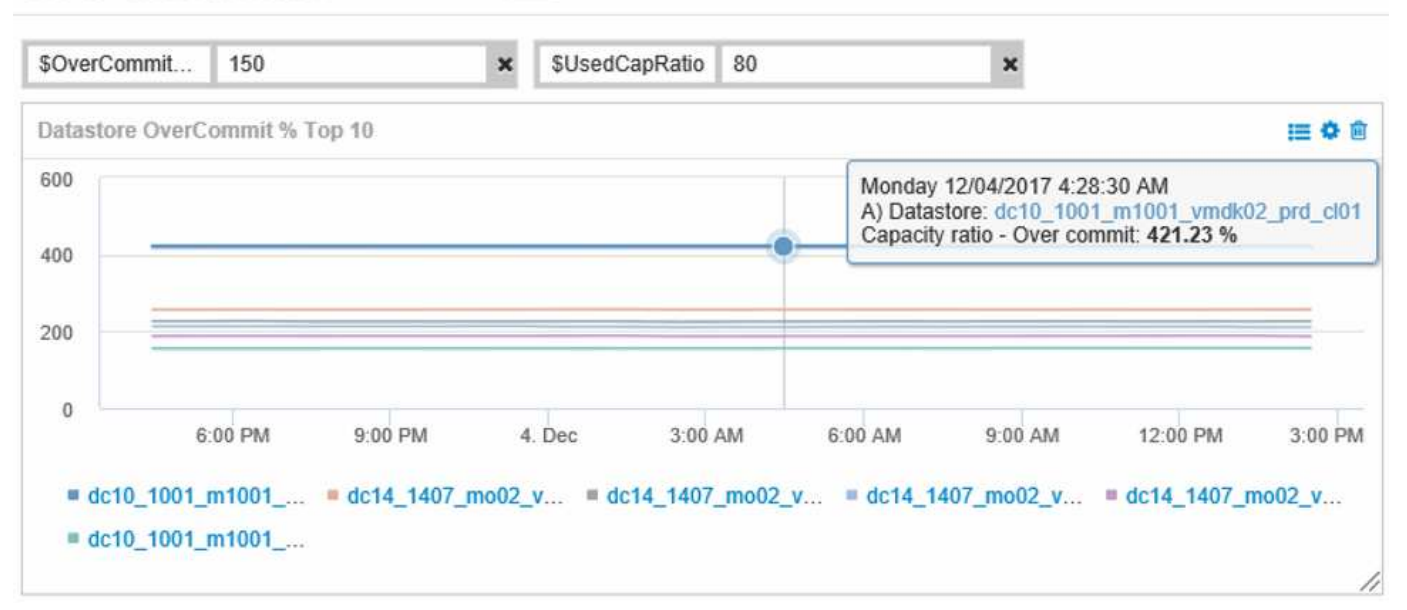

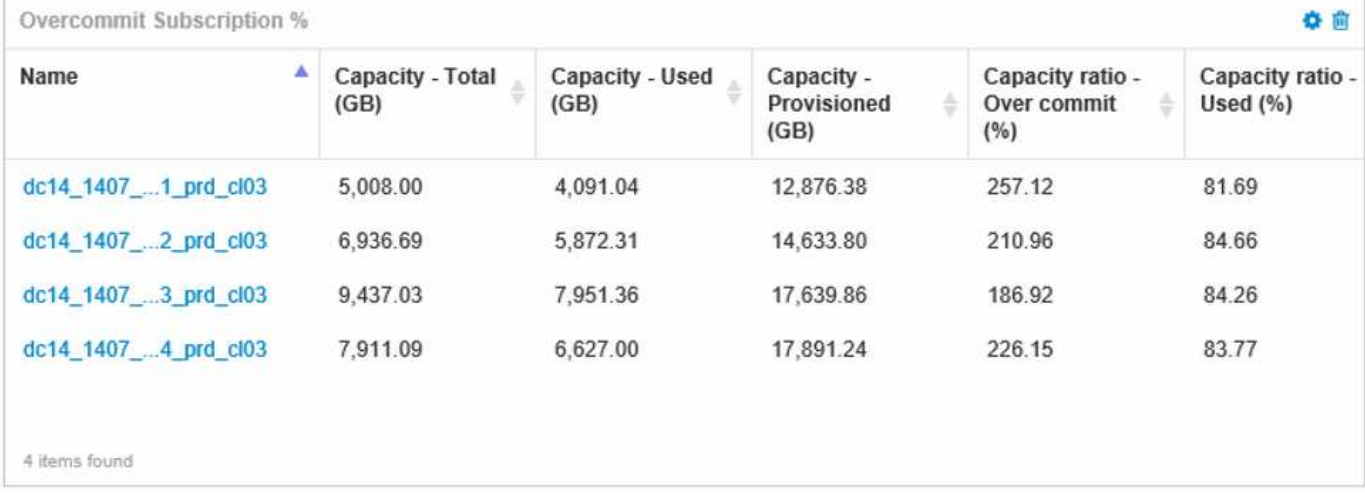

씬 프로비저닝된 환경을 모니터링하는 데 사용할 수 있는 추가 위젯에는 다음 정보 중 일부가 포함될 수 있습니다.

- VMDK 용량은 데이터 저장소와 상호 관련되었습니다
- VM 용량
- 사용된 데이터 저장소 용량 추세

대시보드를 사용하여 스토리지 풀 정보를 액세스합니다

대시보드에는 다음과 유사한 위젯이 포함될 수 있으며, 사용된 물리적 스토리지 용량의 양을 식별하거나, 스토리지 풀의 초과 할당 용량을 식별할 수 있습니다.

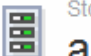

3h 24h 3d 7d 30d Custom

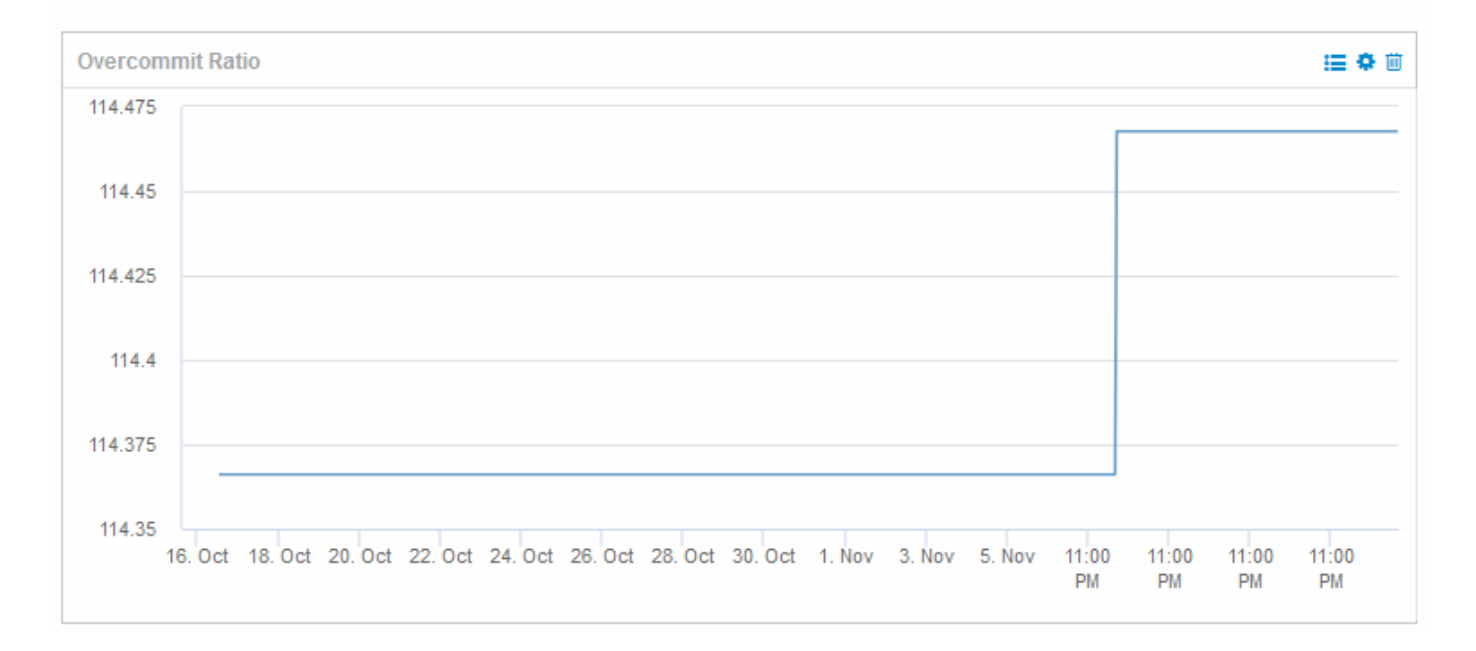

## <span id="page-5-0"></span>성능 정책을 사용하여 씬 프로비저닝의 위험 감소

가상 인프라스트럭처의 임계값이 위반될 경우 알림을 발생시키기 위해 성능 정책을 만들어야 합니다. 알림을 통해 운영 중단 또는 중단을 일으킬 수 있는 환경 변화에 미리 대응할 수 있습니다.

가상 인프라스트럭처를 모니터링하는 데 도움이 되는 정책은 다음과 같습니다.

• \* 데이터 저장소 \*

데이터 저장소에서 다음 정책을 사용할 수 있습니다.

- 용량 비율 Overcommit
- 용량 비율 사용됨
- 용량 사용됨
- 용량 합계
- \* 스토리지 풀 \*

다음 정책은 씬 프로비저닝 환경에서 스토리지 관련 용량 중단으로부터 보호할 수 있습니다.

- 용량이 프로비저닝되었습니다
- 사용된 용량
- 용량 비율 Overcommit
- 용량 비율 사용됨

이러한 정책을 확장하여 다음과 같은 가상 인프라스트럭처의 용량을 모니터링할 수 있습니다.

- 내부 볼륨
- LUN을 클릭합니다
- 디스크
- VMDK입니다
- VM

주석을 사용하여 정책을 구성할 수 있습니다. 응용 프로그램을 지원하는 특정 자산에 동일한 주석을 할당합니다. 예를 들어, 씬 프로비저닝된 애플리케이션의 데이터 저장소 및 스토리지 풀에 주석을 할당할 수 있습니다. 운영 환경에 대한 Production , 개발 환경에 대한 Development 등의 주석이 있을 수 있습니다. 자산이 지원하는 애플리케이션의 유형에 따라 경고의 임계값과 중요도를 변경할 수 있습니다. 예를 들어 운영 애플리케이션의 데이터 저장소에 대한 임계값을 위반할 경우 critical warning 이 발생할 수 있지만 개발 환경에 대한 동일한 위반은 warning 만 발생시킬 수 있습니다. 정의된 정책 내에 주석을 통합하면 중요하지 않은 자산에 대한 원치 않는 경고 소음을 더욱 줄일 수 있습니다.

### <span id="page-6-0"></span>스토리지 풀에 대한 성능 정책 생성

스토리지 풀 자산에 대한 임계값이 초과되었을 때 알림을 트리거하는 성능 정책을 생성할 수 있습니다.

시작하기 전에

이 절차에서는 스토리지 풀을 씬 프로비저닝했다고 가정합니다.

이 작업에 대해

운영 중단을 일으킬 수 있는 스토리지 풀의 변경 사항을 모니터링하고 보고하는 정책을 생성하려고 합니다. 씬 프로비저닝된 물리적 스토리지 풀의 경우 물리적 용량을 모니터링하고 Overcommit Ratio를 모니터링하려고 합니다.

단계

- 1. 브라우저에서 OnCommand Insight를 엽니다.
- 2. Manage \* > \* Performance Policies \* 를 선택합니다

성능 정책 페이지가 표시됩니다. 정책은 객체별로 구성되며 목록에 나타나는 순서대로 평가됩니다. 알림이 활성화된 경우(\* Admin\*>\* Notifications\*) 성능 정책이 위반될 때 Insight에서 이메일을 보내도록 구성할 수 있습니다.

- 3. 새 정책을 만들려면 **+Add**를 클릭합니다.
- 4. 정책 이름 \* 에 스토리지 풀의 정책 이름을 입력합니다.
- 5. Apply to objects of type \* 에서 Storage Pool 을 선택합니다.
- 6. 다음 시간 뒤에 적용 \* 에서 첫 번째 발생 항목을 입력합니다.
- 7. 심각도 \* 로 \* 에 Critical 을 입력합니다
- 8. 임계값이 위반될 때 알림을 받을 e-메일 수신자를 구성합니다.

기본적으로 정책 위반에 대한 전자 메일 알림은 전역 전자 메일 목록의 받는 사람에게 전송됩니다. 특정 정책에 대한

알림이 특정 수신자에게 전송되도록 이러한 설정을 재정의할 수 있습니다.

링크를 클릭하여 받는 사람 목록을 연 다음 + 단추를 클릭하여 받는 사람을 추가합니다. 이 정책에 대한 위반 알림은 목록의 모든 수신자에게 전송됩니다.

9. 다음 중 하나라도 해당되는 경우 \* Create alert에서 \* Capacity ratio-used > 85%를 입력합니다

#### 결과

이 구성은 스토리지 풀의 물리적 용량의 85% 이상이 사용될 때 시스템에서 심각한 경고 메시지를 보냅니다. 물리적 메모리의 100%를 사용하면 응용 프로그램 오류가 발생합니다.

#### 추가 스토리지 풀 정책을 생성합니다

#### 이 작업에 대해

사용된 스토리지 풀 용량이 75%를 초과할 경우 경고 메시지를 표시하는 추가 "'사용된 용량 비율'" 정책을 생성합니다. 알림이 활성화된 경우(\* Admin\*>\* Notifications\*) 성능 정책이 위반될 때 Insight에서 이메일을 보내도록 구성할 수 있습니다.

#### <span id="page-7-0"></span>데이터 저장소에 대한 성능 정책 생성

모니터링 중인 스토리지 풀과 관련된 데이터 저장소와 연결된 메트릭에 대한 임계값을 사용하여 성능 정책을 생성할 수 있습니다. 기본적으로 성능 정책은 지정된 유형의 모든 디바이스를 생성할 때 적용됩니다. 성능 정책에 특정 장치 또는 장치 집합만 포함하도록 주석을 만들 수 있습니다.

시작하기 전에

성능 정책에서 주석을 사용하는 경우 정책을 생성하기 전에 주석이 존재해야 합니다.

이 작업에 대해

모니터링 중인 하나 이상의 데이터 저장소가 사용자가 설정한 임계값을 초과할 때 알림을 제공하는 성능 정책을 생성합니다. 사용자의 요구에 맞는 글로벌 정책이 시스템에 이미 포함되어 있거나, 데이터 저장소에 주석을 달 경우 주석을 사용하는 정책도 작동할 수 있습니다.

#### 단계

1. Insight(인사이트) 도구 모음에서 \* Manage(관리) \* > \* Performance Policies(성능 정책) \* 를 선택합니다

성능 정책 페이지가 표시됩니다. 기존 성능 정책을 검토하여 모니터링할 임계값에 대한 메트릭을 처리하는 기존 정책을 식별합니다.

- 2. 새 정책을 추가하려면 \* + 추가 \* 를 클릭합니다
- 3. "정책 이름" 추가

개체의 다른 모든 정책 이름과 다른 이름을 사용해야 합니다. 예를 들어, 내부 볼륨에 대해 "지연 시간"이라는 두 개의 정책을 사용할 수는 없지만, 내부 볼륨에 대한 "지연 시간" 정책과 데이터 저장소에 대한 또 다른 "지연 시간" 정책을 가질 수는 있습니다. 가장 좋은 방법은 개체 유형에 관계없이 모든 정책에 대해 항상 고유한 이름을 사용하는

것입니다.

- 4. Object Type으로 "Datastore"를 선택합니다
- 5. "첫 번째 항목"을 클릭합니다.

첫 번째 발생 옵션은 첫 번째 데이터 샘플에서 임계값이 초과되면 알림을 트리거합니다. 다른 모든 옵션은 임계값을 한 번 넘어섰을 때 경고를 발생시키고 지정된 시간 이상 연속적으로 교차하는 경우에 발생합니다.

6. "경고"를 클릭합니다.

7. "'알림 생성''으로 \* Capacity ratio-over commit \* 을 선택하고 값을 \* > 150 \* 로 설정합니다

용량 합계\*\* 및 \* 사용된 용량 \* 과 같은 용량 관련 경고를 추가로 생성할 수 있습니다.

Copyright © 2024 NetApp, Inc. All Rights Reserved. 미국에서 인쇄됨 본 문서의 어떠한 부분도 저작권 소유자의 사전 서면 승인 없이는 어떠한 형식이나 수단(복사, 녹음, 녹화 또는 전자 검색 시스템에 저장하는 것을 비롯한 그래픽, 전자적 또는 기계적 방법)으로도 복제될 수 없습니다.

NetApp이 저작권을 가진 자료에 있는 소프트웨어에는 아래의 라이센스와 고지사항이 적용됩니다.

본 소프트웨어는 NetApp에 의해 '있는 그대로' 제공되며 상품성 및 특정 목적에의 적합성에 대한 명시적 또는 묵시적 보증을 포함하여(이에 제한되지 않음) 어떠한 보증도 하지 않습니다. NetApp은 대체품 또는 대체 서비스의 조달, 사용 불능, 데이터 손실, 이익 손실, 영업 중단을 포함하여(이에 국한되지 않음), 이 소프트웨어의 사용으로 인해 발생하는 모든 직접 및 간접 손해, 우발적 손해, 특별 손해, 징벌적 손해, 결과적 손해의 발생에 대하여 그 발생 이유, 책임론, 계약 여부, 엄격한 책임, 불법 행위(과실 또는 그렇지 않은 경우)와 관계없이 어떠한 책임도 지지 않으며, 이와 같은 손실의 발생 가능성이 통지되었다 하더라도 마찬가지입니다.

NetApp은 본 문서에 설명된 제품을 언제든지 예고 없이 변경할 권리를 보유합니다. NetApp은 NetApp의 명시적인 서면 동의를 받은 경우를 제외하고 본 문서에 설명된 제품을 사용하여 발생하는 어떠한 문제에도 책임을 지지 않습니다. 본 제품의 사용 또는 구매의 경우 NetApp에서는 어떠한 특허권, 상표권 또는 기타 지적 재산권이 적용되는 라이센스도 제공하지 않습니다.

본 설명서에 설명된 제품은 하나 이상의 미국 특허, 해외 특허 또는 출원 중인 특허로 보호됩니다.

제한적 권리 표시: 정부에 의한 사용, 복제 또는 공개에는 DFARS 252.227-7013(2014년 2월) 및 FAR 52.227- 19(2007년 12월)의 기술 데이터-비상업적 품목에 대한 권리(Rights in Technical Data -Noncommercial Items) 조항의 하위 조항 (b)(3)에 설명된 제한사항이 적용됩니다.

여기에 포함된 데이터는 상업용 제품 및/또는 상업용 서비스(FAR 2.101에 정의)에 해당하며 NetApp, Inc.의 독점 자산입니다. 본 계약에 따라 제공되는 모든 NetApp 기술 데이터 및 컴퓨터 소프트웨어는 본질적으로 상업용이며 개인 비용만으로 개발되었습니다. 미국 정부는 데이터가 제공된 미국 계약과 관련하여 해당 계약을 지원하는 데에만 데이터에 대한 전 세계적으로 비독점적이고 양도할 수 없으며 재사용이 불가능하며 취소 불가능한 라이센스를 제한적으로 가집니다. 여기에 제공된 경우를 제외하고 NetApp, Inc.의 사전 서면 승인 없이는 이 데이터를 사용, 공개, 재생산, 수정, 수행 또는 표시할 수 없습니다. 미국 국방부에 대한 정부 라이센스는 DFARS 조항 252.227-7015(b)(2014년 2월)에 명시된 권한으로 제한됩니다.

#### 상표 정보

NETAPP, NETAPP 로고 및 <http://www.netapp.com/TM>에 나열된 마크는 NetApp, Inc.의 상표입니다. 기타 회사 및 제품 이름은 해당 소유자의 상표일 수 있습니다.